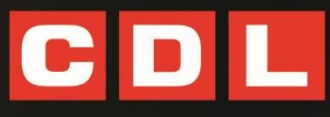

## **CONTROLS & DRIVES LTD**

The Industrial Automation Specialists

Programmable Controllers Engineering Software

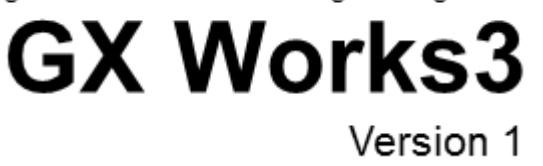

# **Technical Tip:**

GX Works3 using 'Module Configuration' Setup Guide

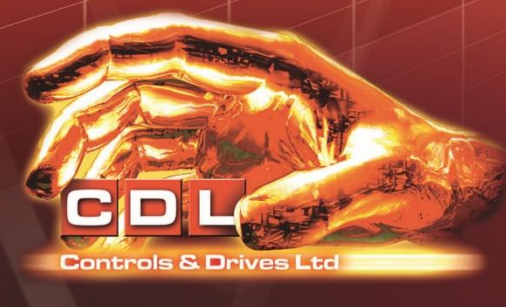

Part of the **B P X** Group

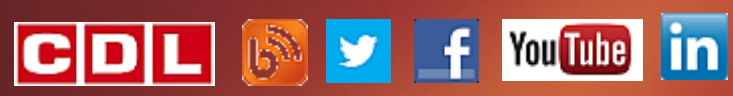

### **GX Works 3 using 'Module Configuration' Setup Guide**

#### 1: Start up GX Works3

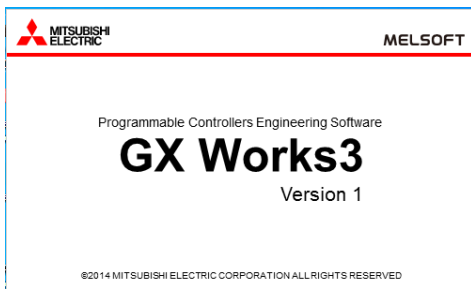

#### 2. Click on 'Project > New'

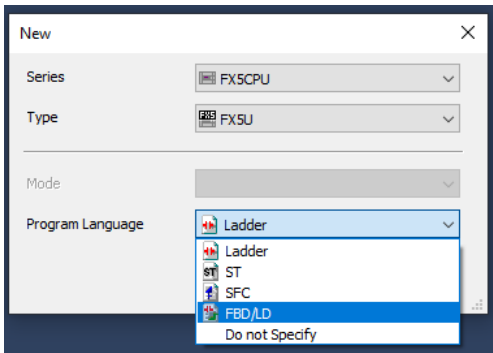

At this point you will have a selection on which PLC you would like to set up and what style of programming language to use. In this example we will be setting up this project with a R-Series PLC in FBD/LD programming mode.

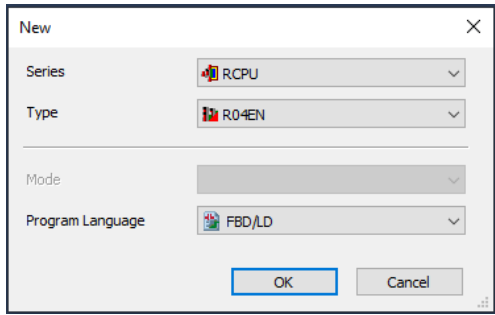

Click 'OK' once selected.

3) Your project will now be generated with a PLC that is NOT setup correctly.

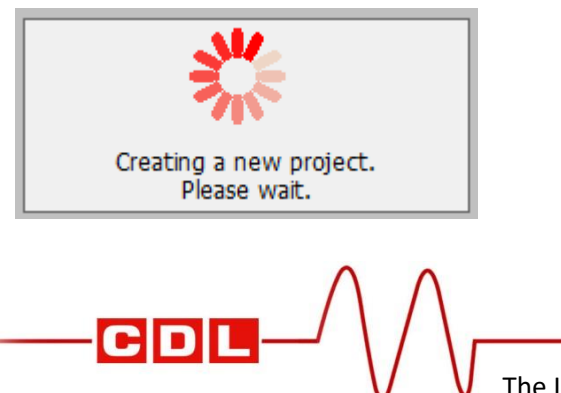

p a g e | **1**

The Industrial Automation Specialists

Created By: Sonny Chauhan 18/10/2021

**CDL** 

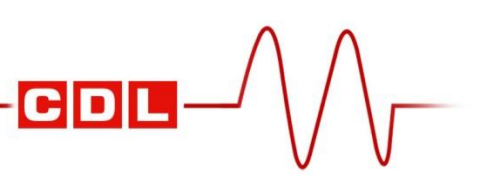

#### Click on 'OK'

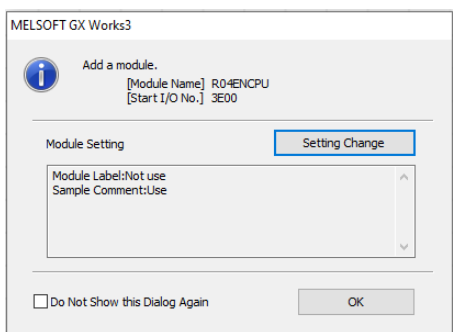

4) Setting up PLC in Module Configuration.

In the Navigation window click on 'Module Configuration', here you will setup the PLC hardware, as this is a R series PLC, this will consist of Main CPU, Power Supply, Main Base and Optional Modules.

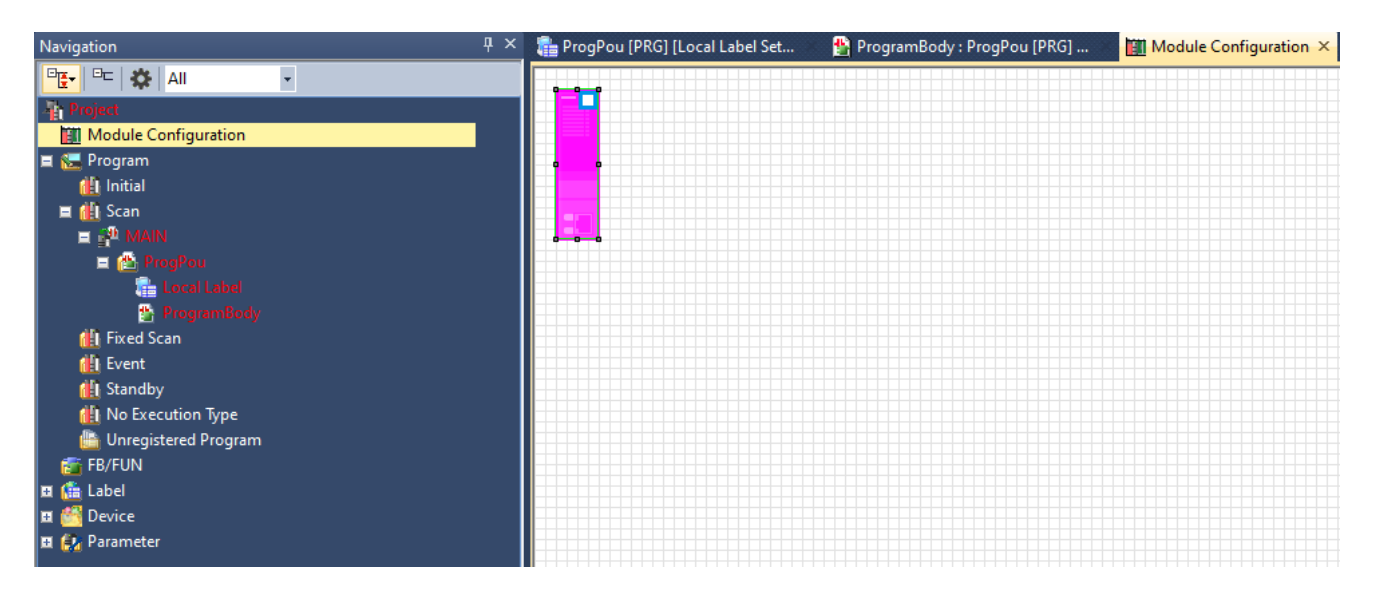

On the right hand side you will see an 'Element Selection Window'

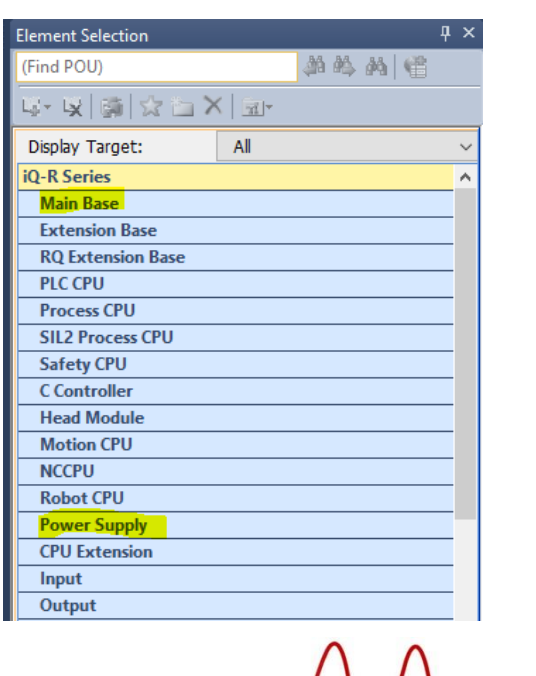

 $C$  $D$  $L$ 

p a g e | **2**

The Industrial Automation Specialists

Firstly Chose the correct Main Base and Power Supply. You will need to Drag and Drop the modules using the graphical interface as it will be configured in real life.

**CDIL** 

Example: Move The CPU into the correct slot followed by all other modules.

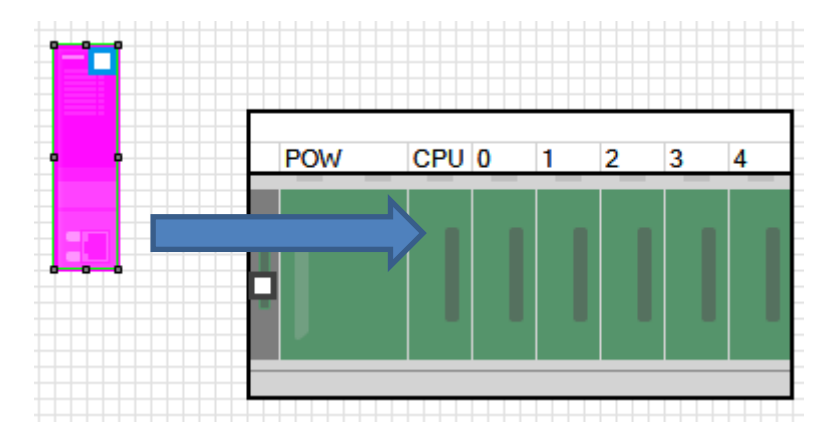

#### IMPORTANT:

**CDL** 

As this is R04EN CPU there is also an additional extension module to add as this one takes up two slots, this applies to all CPUs which take up two slots. This located in 'CPU extension' Category.

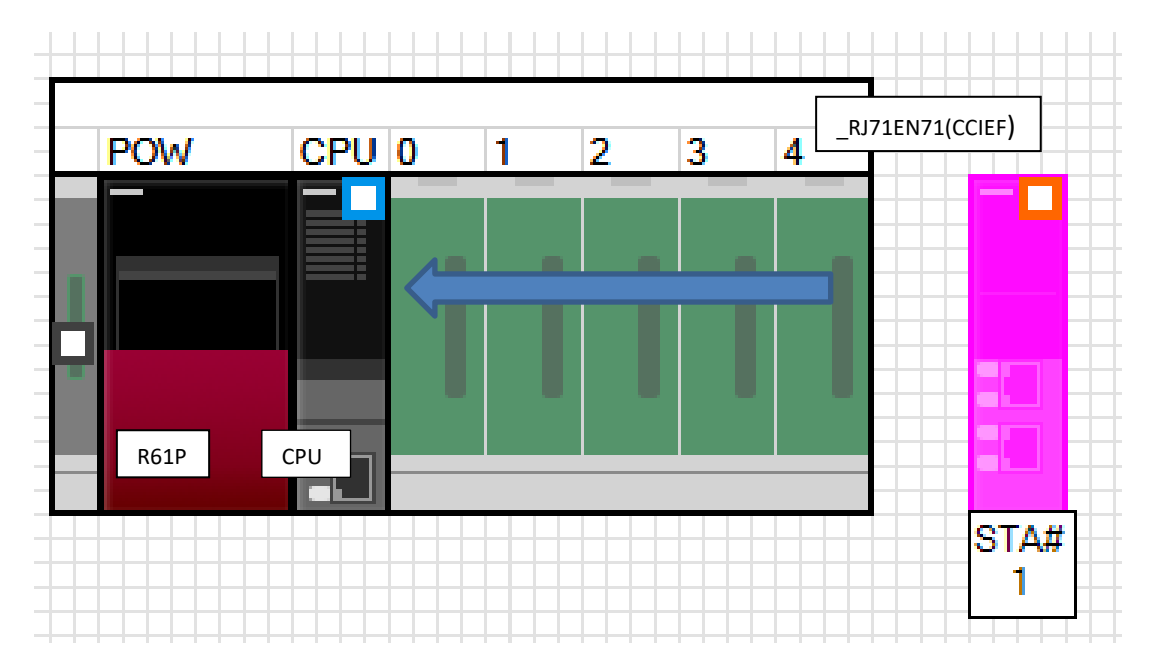

#### PLC Configuration with Modules:

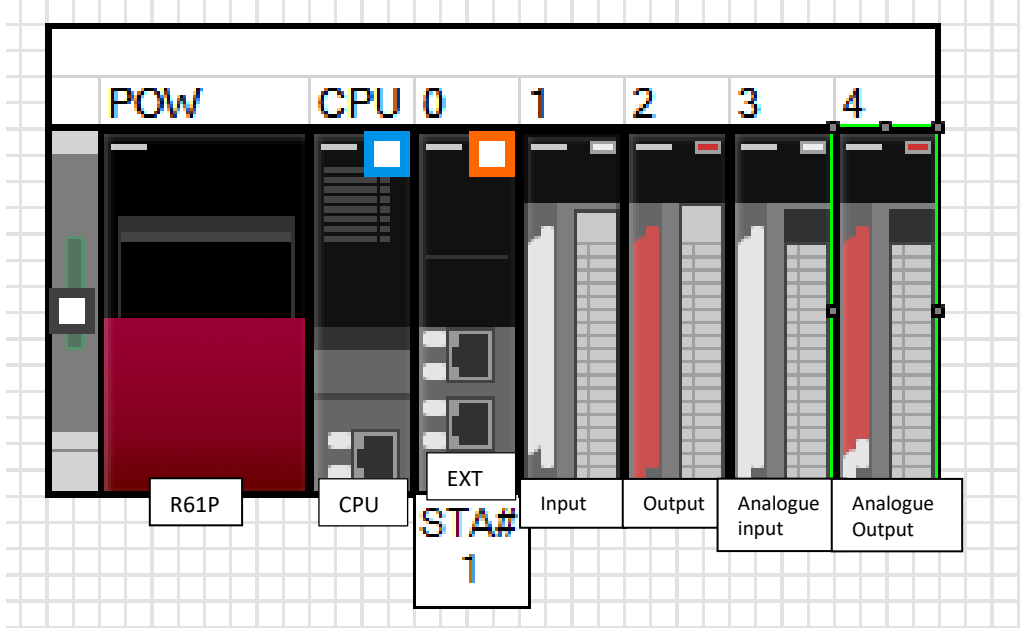

Once this has been completed. You will need to 'Fix' Parameters.

Click on 'Edit > Parameter > Fix(S)'

**CD** 

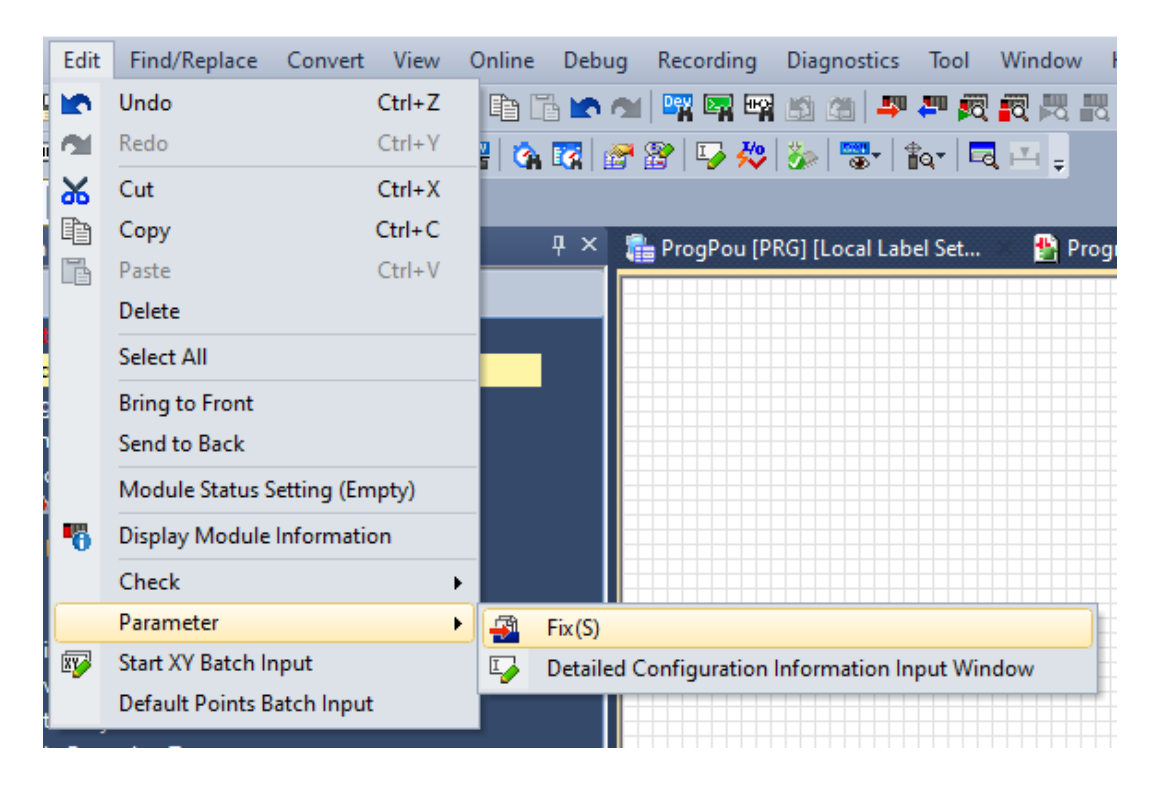

p a g e | **4**

The Industrial Automation Specialists

Created By: Sonny Chauhan 18/10/2021

**CDL** 

You will get this warning message Click on 'Yes'

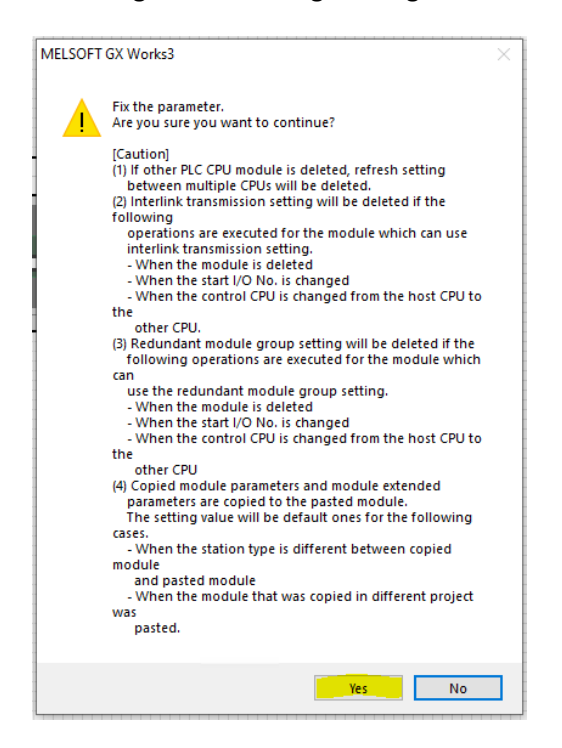

A few more windows will pop up after this, these are just confirming your choices. You will need Click 'OK'

to them all.

5) PLC configuration complete.

Now just Click on 'Convert' and 'Rebuild All' to refresh program.

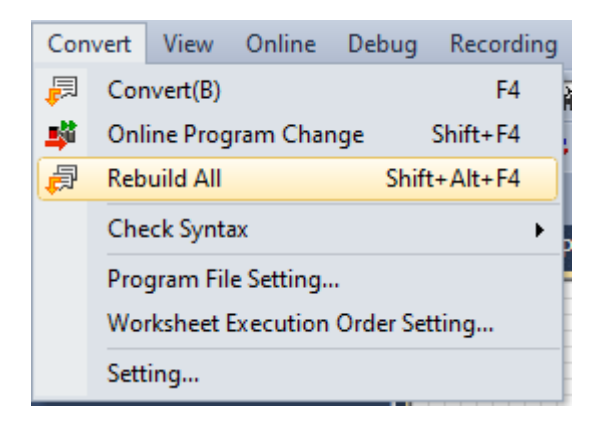

All Done.

p a g e | **5**

Created By: Sonny Chauhan 18/10/2021

**CDL**